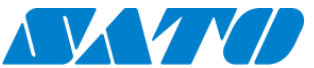

# **Printer Registration manual for On-demand (QR/NFC)**

```
ーCT4-LXー
```
- **1. Configure the SOS setting**
- (1) Display SOS menu

Settings ⇒ Interface ⇒ Network ⇒ Services ⇒ Online Services

(2) Set SOS Mode as "On-Demand"

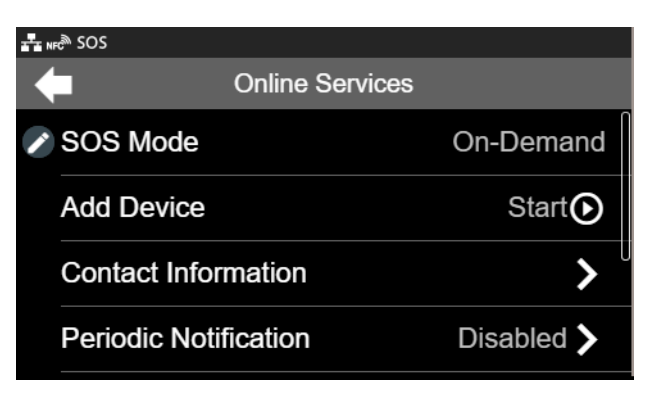

(3) Select "Add Device" and keep showing QR code(Serial Number on the display)

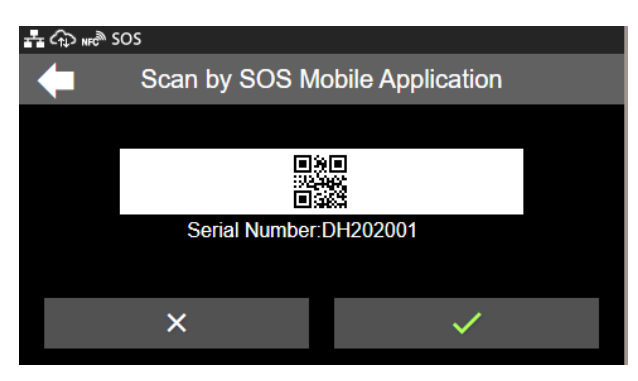

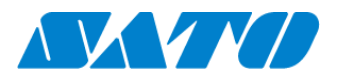

## **Printer registration with SOS Smart App**

- **1. Log in to SOS Smart App**
- Startup SOS Smart App and log-in. Select Add printer.
- Select "On-demand".

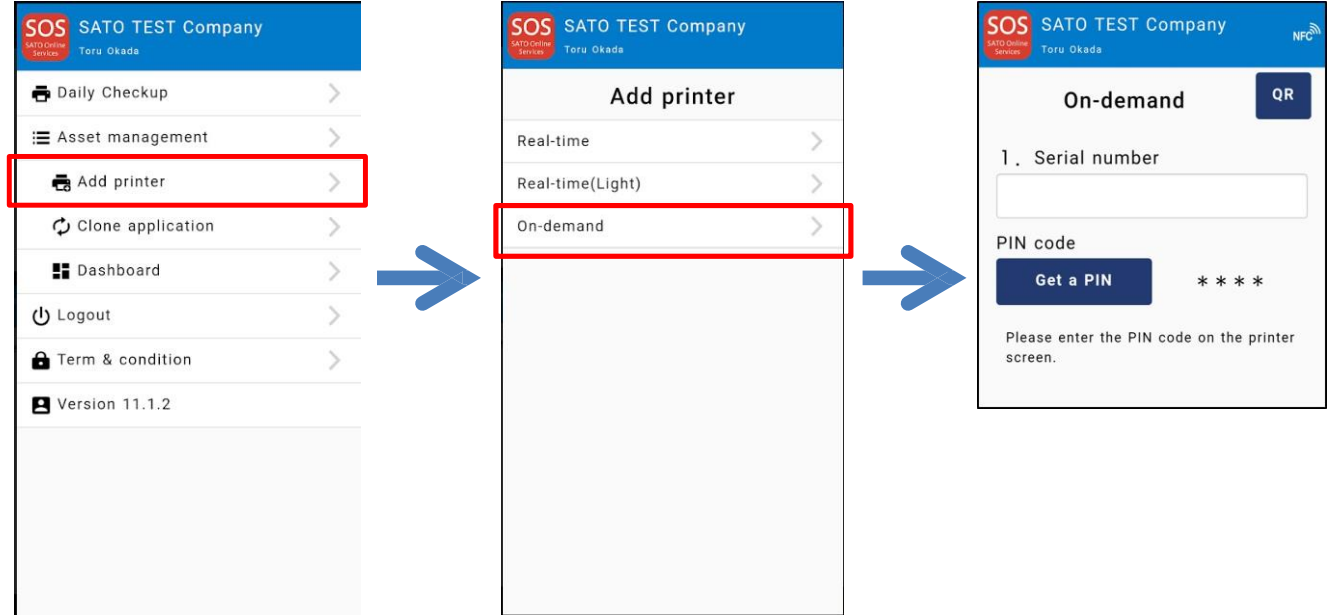

## **2. Scan NFC/QR Code**

#### <Case 1:NFC>

Please make sure that NFC icon is blinking. If not, please check your mobile that NFC

function is enabled.

make sure that the NFC icon is blinking.

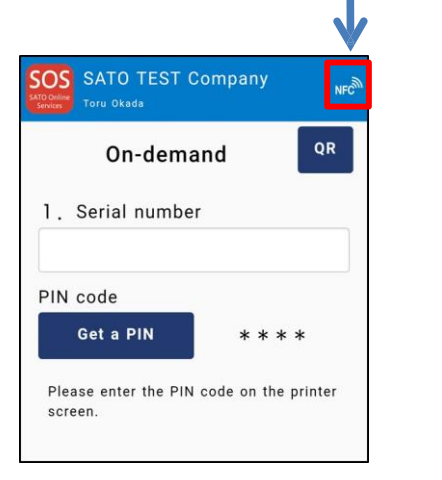

Overlap the NFC logo on the mobile and CT4-LX logo.

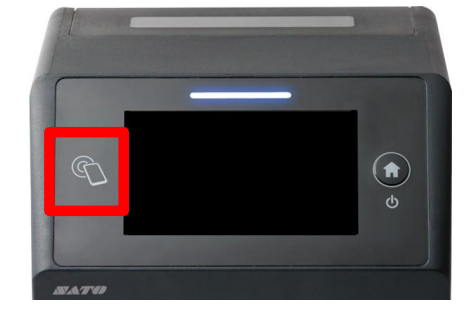

![](_page_2_Picture_0.jpeg)

When NFC is scanned properly, Mobile App displays the registration page as following. Make sure that the printer's serial number is correct. After that select the location.

(And modify a device name if necessary)

If it is  $OK$ ,  $tan$   $A_{dd}$  button.

![](_page_2_Picture_4.jpeg)

<Case 2:QR code>

If your mobile doesn't have NFC function, it is also available to register with Mobile App by using QR code.

1) Tap  $\circ$  button then QR scanner will be launched.

Scan the QR code which is displayed on the printer. (**1.-(3)**)

2) Tap BEEAPIN button to show a PIN code which needs to enter on the printer.

![](_page_2_Picture_10.jpeg)

![](_page_3_Picture_0.jpeg)

3) Tap **OR** button(bottom) then, QR scanner will be launched again.

![](_page_3_Picture_2.jpeg)

7) Select "Location" and modify a Device name if necessary.

After that,  $tap$   $\overline{b}$  and button and then the registration is complete. Please make sure that the printer is on the device list.(menu  $>$  dashboard)

![](_page_3_Picture_189.jpeg)

![](_page_4_Picture_0.jpeg)

## **Printer registration from PC**

## **1. Login to SATO Online Services**

Login URL will be provided from SATO or your Business Partner.

![](_page_4_Picture_164.jpeg)

Enter email address and password.

#### **2. Register Locations**

(1) Go to "Manage Locations" and click  $\bullet$  button.

![](_page_4_Picture_8.jpeg)

(2) Enter necessary information and click  $\sim$  to complete.

## **3. Register printer**

(1) Go to "+ Add device" and select "On-demand/Light" as following.

![](_page_4_Picture_12.jpeg)

![](_page_5_Picture_0.jpeg)

(2) Enter Serial number and click  $\cos$  button, then shows the PIN code.

After that, enter this PIN code to the printer.

![](_page_5_Picture_3.jpeg)

![](_page_5_Picture_187.jpeg)

#### (3) Enter a printer information.

After fill in the required information, click  $\begin{bmatrix} 4d & b \\ c & d \end{bmatrix}$  button.

![](_page_5_Picture_188.jpeg)

#### **Required items**

- Serial number
- Association code
- Device name
- in order to identify the printer - Location
	- where the printer is installed

#### Registration completed

![](_page_5_Picture_15.jpeg)

![](_page_6_Picture_0.jpeg)

#### **4. Confirm the registraion**

Go to "Device list" from the menu and check the printer.

![](_page_6_Picture_72.jpeg)

Registration process is complete.

Please refer below URL link for more information.

[https://www.sato-sos.com/en/support/sos\\_usermanual.pdf](https://www.sato-sos.com/en/support/sos_usermanual.pdf)